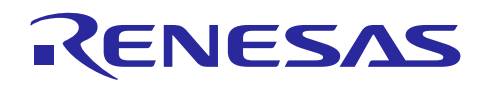

Renesas Synergy™ プラットフォーム

# コンソールフレームワークモジュールガイド

R11AN0110JU0101 Rev.1.01 2019.06.21

(注1)本資料は英語版を翻訳した参考資料です。内容に相違がある場合には英語版を優先します。資料によっては 英語版のバージョンが更新され、内容が変わっている場合があります。日本語版は、参考用としてご使用のうえ、最 新および正式な内容については英語版のドキュメントを参照ください。

(注 2)本資料の第 6 章まで(要旨除く)の日本語訳は、「[Synergy™ Software Package \(SSP\) v1.5.0](https://www.renesas.com/ja-jp/doc/products/renesas-synergy/doc/r11um0091ju0110-synergy-ssp-v150.pdf) ユーザーズマ ニュアル [モジュール概要編\(参考資料\)」](https://www.renesas.com/ja-jp/doc/products/renesas-synergy/doc/r11um0091ju0110-synergy-ssp-v150.pdf)の第 4 章「モジュールの概要」に掲載されていますのでそちらを参照くださ  $\mathsf{L}^{\mathsf{v}}$ 。

#### 要旨(**Introduction**)

本モジュールガイドは、ユーザがモジュールを効果的に使用してシステムが開発できるようになることを目的としてい ます。このモジュールガイドを習得することで、開発システムへのモジュールの追加とターゲットアプリケーション向け の正確な設定(configuration)ができ、さらに付属のアプリケーションプロジェクトコードを参照して、効率的なコード 記述が行えるようになります。

より詳細な API や、より高度なモジュール使用法を記述した他のアプリケーションプロジェクト例もルネサス WEB サ イト(本書末尾の「参考文献」の項を参照)から入手でき、より複雑な設計に役立ちます。

コンソールフレームワーク(Console Framework)は、ThreadX® RTOS を使用した、メニュー形式のコンソールコマン ドラインインタフェース (command line interface : CLI) 向け API です。コンソールフレームワークモジュールは、 UART、USB、イーサネット Telnet 接続に対応するハードウェアオプションに接続するロウレベル通信インタフェース (communications interface)を使用します。コンソールフレームワークモジュールには、ユーザ定義のコマンドメ ニューや各種 API があります。これにより、プロンプト表示、メニューコマンドの識別とそれらのコマンドに対応するコー ルバックの発行、および入力文字列の読み取り、書き込み、解析を実行することができます。

### 目次

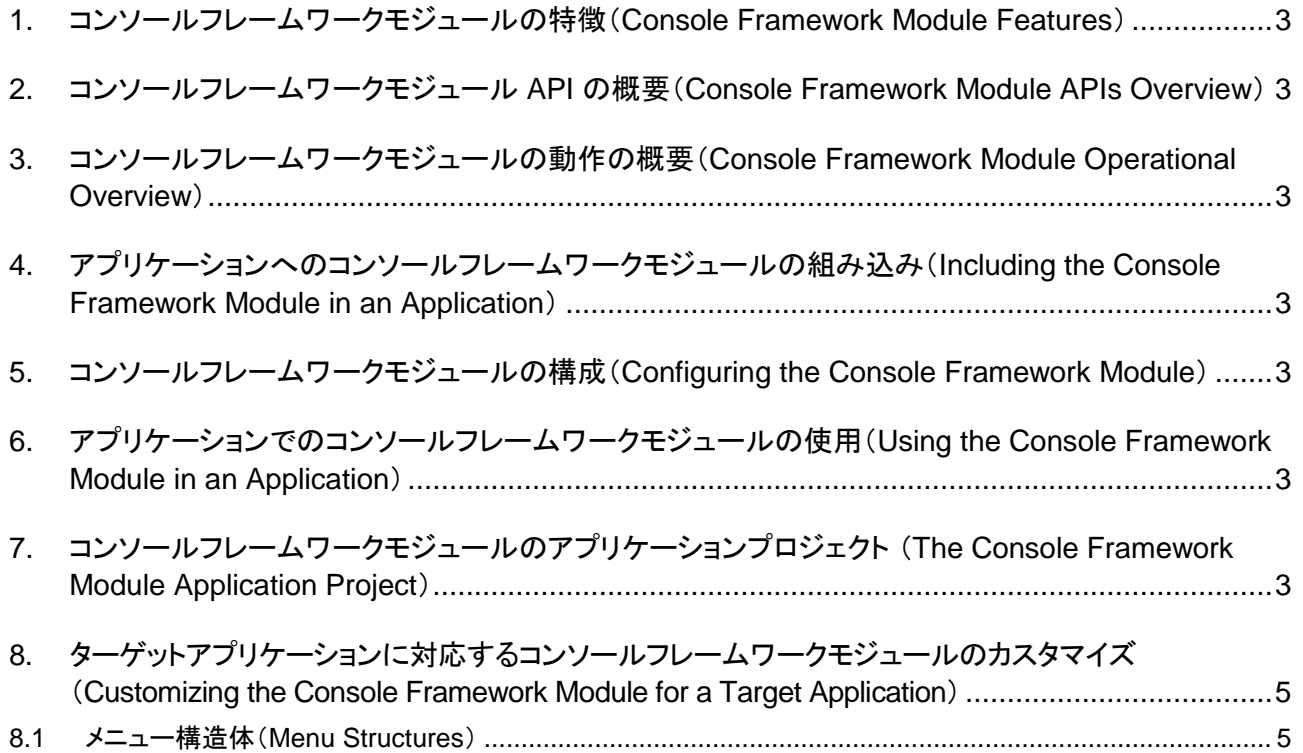

Renesas Synergy™ プラットフォーム コンソールフレームワークモジュールガイド

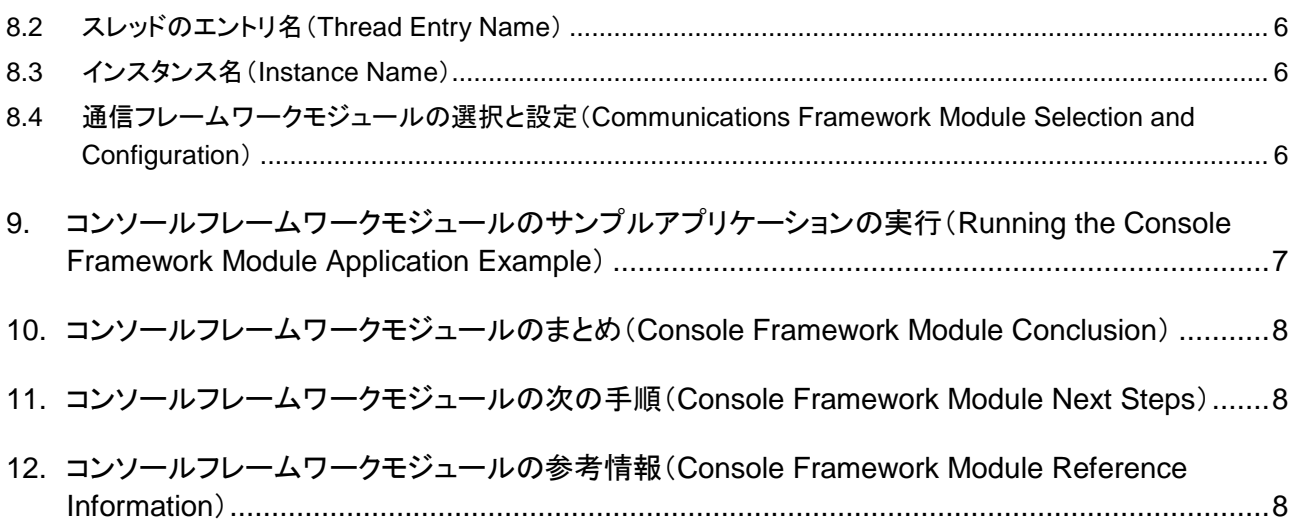

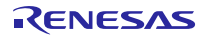

- <span id="page-2-0"></span>**1.** コンソールフレームワークモジュールの特徴(**Console Framework Module Features**)
- <span id="page-2-1"></span>**2.** コンソールフレームワークモジュール **API** の概要(**Console Framework Module APIs Overview**)
- <span id="page-2-2"></span>**3.** コンソールフレームワークモジュールの動作の概要(**Console Framework Module Operational Overview**)
- <span id="page-2-3"></span>**4.** アプリケーションへのコンソールフレームワークモジュールの組み込み(**Including the Console Framework Module in an Application**)
- <span id="page-2-4"></span>**5.** コンソールフレームワークモジュールの構成(**Configuring the Console Framework Module**)
- <span id="page-2-5"></span>**6.** アプリケーションでのコンソールフレームワークモジュールの使用(**Using the Console Framework Module in an Application**)
- <span id="page-2-6"></span>**7.** コンソールフレームワークモジュールのアプリケーションプロジェクト (**The Console Framework Module Application Project**)

このモジュールガイドに関連するアプリケーションプロジェクトでは、サンプルアプリケーションに関する手順を示して います。ISDE でアプリケーションプロジェクトをインポートして開き、コンソールフレームワークモジュールに対応する 設定項目を表示することができます。また、完成した設計で、コンソールフレームワークモジュール API を示すため に使用している (console framework callback.h と console framework mg api.h 内の) コードを確認することも できます。

このアプリケーションプロジェクトは、コンソールフレームワークモジュール API の一般的な使用方法を示しています。 (次の図に、このアプリケーションプロジェクトのコンソールフレームワークスタックを示します。)コンソールフレームワー クのスタックを g\_sf\_console0 というスレッドに追加し、ローレベルドライバとして USB 実装が選択されます。 SK-S7G2 キットを BSP として使用しており、各種のインターコネクトリソースはすべて設定済みです。Windows 10 を 使用している場合、ISDE プロンプトが指定する USB 割り込みを有効にすることと、 [Device Class] を [Miscellaneous] に変更することです。次の表に、必要な設定を示します。

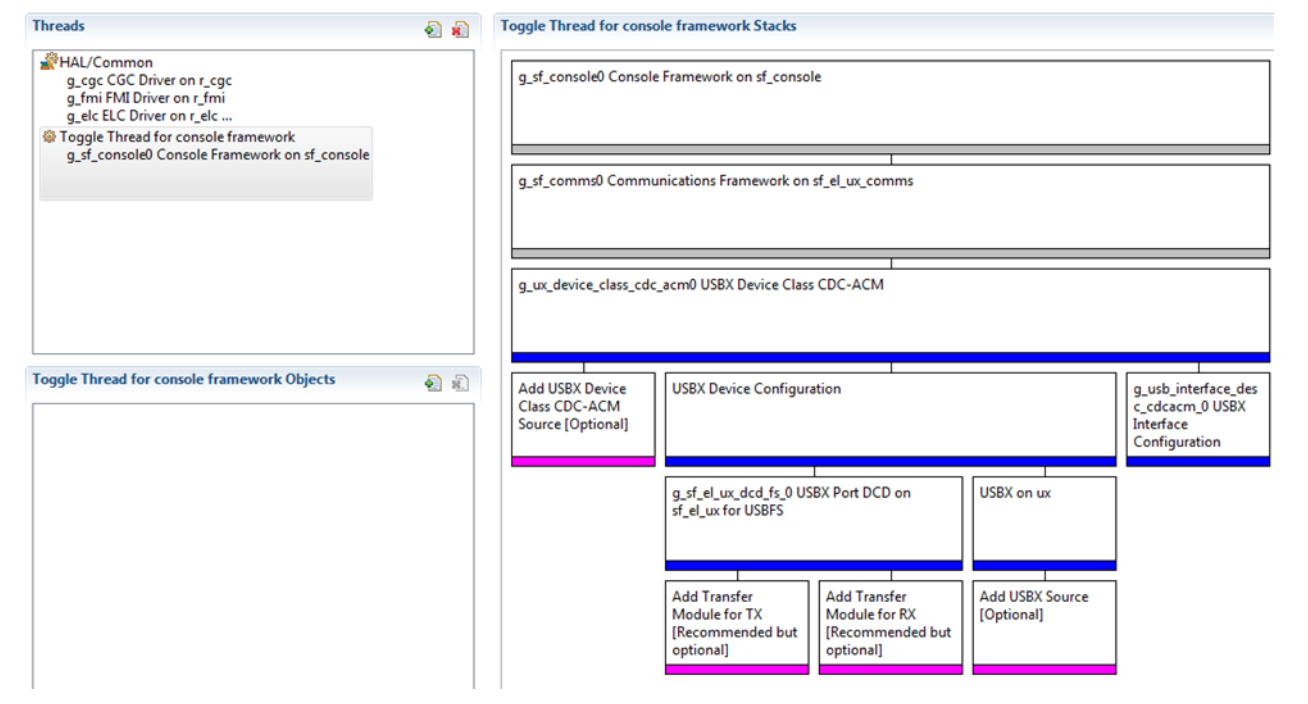

図 **7.** アプリケーションプロジェクトのコンソールフレームワークスタック**: USB** 通信オプションが選択済み

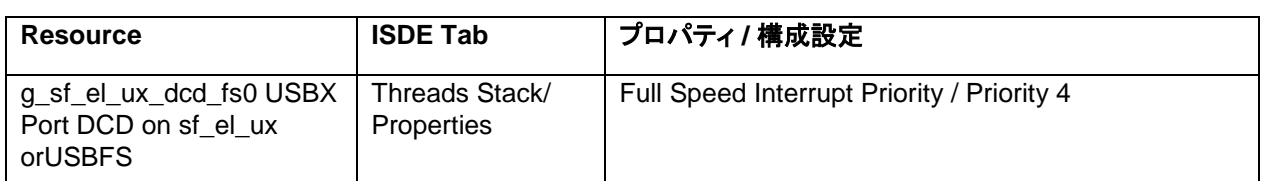

表 **24** アプリケーションプロジェクトへの、 **sf\_el\_ux** 上の **USBX Port DCD HS** または **FS** の構成設定の追加

LED をトグルさせる(点灯と消灯を繰り返す)コンソールフレームワークのシンプルな使い方では、コードは 1 ページ に収まります。このシンプルな設計では、prompt API が TOGGLE コマンドを検出した場合、この API は TOGGLE コマンドに関連付けられているコールバックを呼び出し、ターゲットキット上の LED をトグルします。次の表は、このア プリケーションプロジェクトが使用するソフトウェアとハードウェアのバージョンを示します。また、表の後の図で、LED トグルコンソールフレームワーク(LED toggle console framework)実装のシンプルなブロック図を示します。

表 **25** アプリケーションプロジェクトで使用するソフトウェアとハードウェアのリソース

| リソース               | リビジョン                 | 説明                                                       |
|--------------------|-----------------------|----------------------------------------------------------|
| $e2$ studio        | 5.3.1 またはそれ以降         | 統合ソリューション開発環境 (ISDE)                                     |
| <b>SSP</b>         | 1.2.0 またはそれ以降         | Synergy ソフトウェアプラットフォーム                                   |
| IAR EW for Synergy | 7.71.2 またはそれ以降        | IAR Embedded Workbench® for Renesas Synergy <sup>™</sup> |
| <b>SSC</b>         | 5.3.1 またはそれ以降         | Synergy Standalone Configurator                          |
| <b>SK-S7G2</b>     | v3.0,v3.1 またはそれ以<br>降 | スタータキット                                                  |

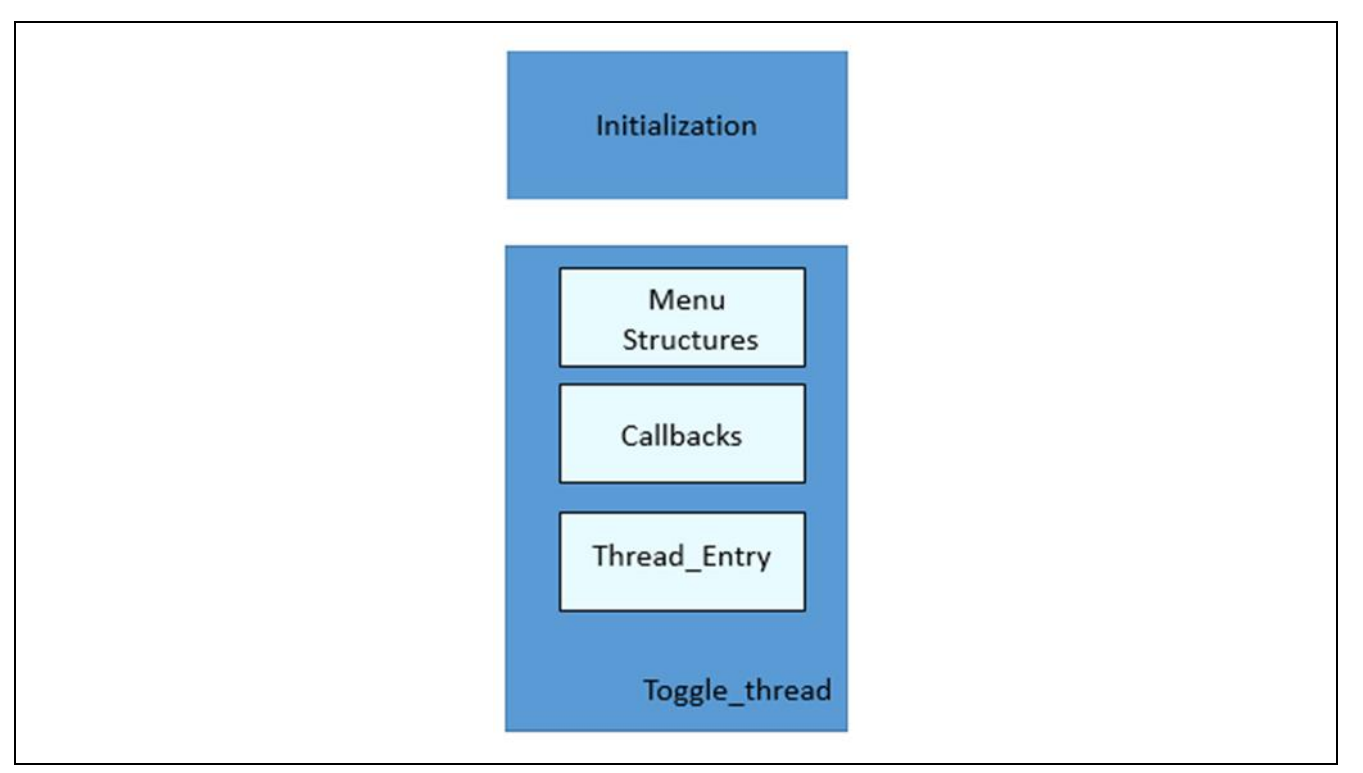

図 **8.** コンソールフレームワークの **Toggle** コマンド実装のブロック図

Renesas Synergy™ プラットフォーム コンソールフレームワークモジュールガイド

toggle\_thread\_entry.c ファイルは、このプロジェクトを ISDE にインポートした後、プロジェクト内に置かれます。ISDE でこのファイルを開き、API の主な使い方に関する以下の説明を参照できます。Toggle コマンドコンソールフレーム ワークをベースとする実装は、最初にシステムの初期化を行います。ここでは、open コマンドと他の事務的な関数 (housekeeping functions)を実行します。トグルスレッドルーチン(toggle-thread routine)は、Toggle コンソールフ レームワークの残りの機能を実装します。これらの要素は、コンソールフレームワークの実装全般で使用します。この サンプルプロジェクトでは、toggle\_thread.c ファイルの先頭に、(コマンドとメニューを定義する) メニュー構造体(menu structure)が実装されています。その後に、コマンドに関連するコールバックが続きます。このサンプルでは、Toggle コマンドに関連する一つのコールバックが、オンボード LED を駆動する出力信号をトグルします。最後に、 thread\_entry ルーチンを呼び出します。このサンプルで必要なのは、prompt API を 1 回呼び出すことのみです。

toggle\_thread\_entry.c 内にあるコードの最初のセクションはヘッダファイルと、prompt API の呼び出しを持っています。 コールバック関数、メニュー、コマンドは console\_framework\_callback.h ファイル内で定義されています。このサンプル では、コマンド構造体は、TOGGLE コマンド、ヘルプの説明テキスト、コールバック関数の定義、および NULL コンテキ ストエントリ(NULL context entry)を含む一つのエントリが存在します。これより複雑なシステムであっても、多くのメ ニュー項目をこの構造体に簡単に追加することができます。

console\_framework\_callback.h 内にある次のセクションのコードは、ルートメニュー構造体(root menu structure) を記述しています。このサンプルでは、メニューを 1 個だけ使用し、サブメニューが存在しないため、NULL エントリが あります。メニュー名は **Command** であり、メニューの数は、コマンド配列全体のサイズ(size of the entire command array)を一つの配列要素(single array element)のサイズで割った値に等しくなります。メニュー構造体 は、コマンド構造体配列の最初の要素へのポインタがあります。以上でこのサンプルに対応するメニュー全体を定義 しました。

注: 開発者用サンプルプロジェクトでは、より複雑なメニュー構造体を使用しています。このプロジェクトは、このドキュ メントの末尾にある「参考情報」の章の参照先にあります。シンプルなサンプルの基本的なメニュー構造体を理解 した後、開発者用サンプルコードで使用しているメニューを参照し、複数レベルのメニューの実装、コマンド引数 (command arguments)の使用法、プロジェクト全体での分散コマンド構造体(distributed command structures) の使用法、read と write の各 API の使用法を確認することができます。

次のセクションのコードは、toggle コマンドを実装するコールバック関数を定義しています。コンソールフレームワーク のすべてのコマンドは、コールバック関数の形で実装しています。toggle コマンドは LedsGet BSP 呼び出し(LedsGet BSP call)を使用して LED のリストを取得します。その後、最初の LED ドライバ端子の値を読み取り、その値を反転し て同じ端子に書き込むことで、LED をトグルします。

最後のセクションのコードは、スレッドエントリ(thread entry)であり、シンプルなコンソールフレームワーク全体を 1 行 のコードで実装しています。prompt API はインスタンス制御構造体 (g\_sf\_console0.p\_ctrl) をメイン引数として呼び出 されます。インスタンス構造体(instance structure)は、スレッドの初期化中に自動的に open API により生成され、こ のコードサブセクション(code sub-section)には表示されません。他の引数(other arguments)は、プロンプトに対応 する有効なメニューコマンドへのポインタと NULL です。前者は、このサンプルでは必要ではありません。後者は、コマ ンドを 1 個だけ使用するため NULL となっています。より複雑なコンテキスト依存メニュー(context sensitive menu)に おいて、このポインタは使用可能な複数のコマンドのサブセットと、待ち時間を識別します。(このサンプルでは、待ち 時間は FOREVER です。プロンプトに対するユーザの応答にタイムアウトを適用しないからです。一方で、たとえば自 動化したテストシステムでは、エラーチェックメカニズムとして、コマンドとコマンドの間に既知の最大遅延時間を使用 することが考えられます。)

#### <span id="page-4-0"></span>**8.** ターゲットアプリケーションに対応するコンソールフレームワークモジュールのカスタマイズ (**Customizing the Console Framework Module for a Target Application**)

コンソールフレームワークは、さまざまなメニュー、さまざまなスレッドエントリ名、さまざまなインスタンス名、および通 信フレームワークスタックモジュールに対応する様々な設定項目に合わせてカスタマイズすることができます。 (また は異なる通信フレームワークに合わせて)

#### <span id="page-4-1"></span>**8.1** メニュー構造体(**Menu Structures**)

コンソールフレームワークは主に、メニュー構造体とコマンド構造体を使用してカスタマイズします。他のアプリケーショ ンにおいても、これらの構造体を容易に変更できます。他のシステムでこのサンプルコードを動作させるために必要と Renesas Synergy™ プラットフォーム コンソールフレームワークモジュールガイド

なる変更は、ヘッダファイル名やインスタンス名を変更となります。また、他の通信フレームワークを使用する場合、低 レベルモジュールを設定する必要もあります。

#### <span id="page-5-0"></span>**8.2** スレッドのエントリ名(**Thread Entry Name**)

スレッドエントリ名が、ヘッダファイルと整合した名前であることを確認してください。このサンプルでは、関連するプロ パティエントリ内で定義したスレッド名は、 toggle\_thread です。必要なインクルードファイル定義は次のとおりです。

#include toggle\_thread.h.

#### <span id="page-5-1"></span>**8.3** インスタンス名(**Instance Name**)

API 呼び出し(API call)に対応するインスタンス名は、設定の際に割り当てた名前に一致している必要があります。この サンプルで、インスタンス名は g\_sf\_console0 と定義してあり、API 呼び出しは、 API 定義の場合 g\_sf\_console0 と、 p\_ctrl の場合は下記のインスタンス定義を使用します。

g\_sf\_console0.p\_api->prompt(g\_sf\_console0.p\_ctrl, NULL,TX\_WAIT\_FOREVER);

#### <span id="page-5-2"></span>**8.4** 通信フレームワークモジュールの選択と設定(**Communications Framework Module Selection and Configuration**)

コンソールフレームワークは通信フレームワークに対する標準的なインタフェースを使用します。このため、次の図に 示すコンソールフレームワークスタックの場合のように、カスタムアプリケーションは通信フレームワークを追加すると きにさまざまなオプション (Telnet、USB、または UART) を選択できます。通信フレームワークを変更する場合、 Toggle コマンドコンソールフレームワークを編集する必要はありません。新しい通信フレームワークが必要とする設定 の差は、コンフィギュレータを使用して入力することです。

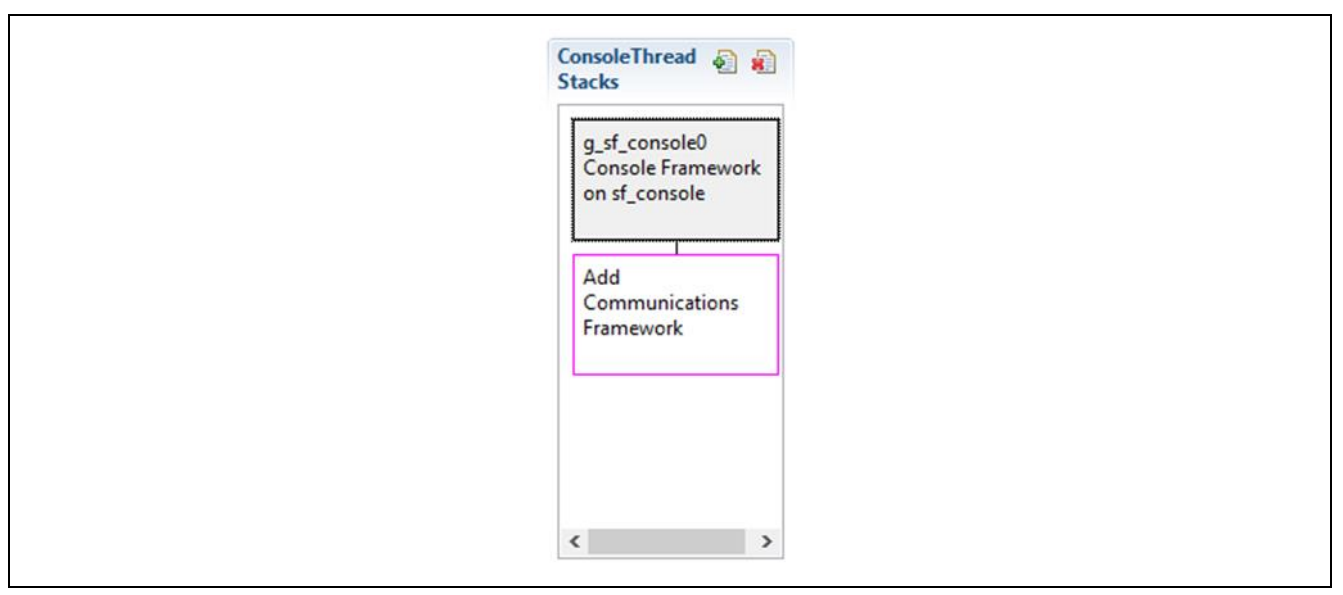

図 **9.** コンソールフレームワーク内での通信フレームワークオプションの追加

このドキュメントの「参考情報」の章で説明されているアプリケーションフレームワークのビデオを視聴すると、コン ソールの物理接続を USB から Telnet に切り替える作業がどれほど簡単なのか確認できます。設定ウィンドウ内で 数分の操作を行うだけで、コンソールの切り替え作業全体が完了します。

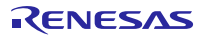

#### <span id="page-6-0"></span>**9.** コンソールフレームワークモジュールのサンプルアプリケーションの実行(**Running the Console Framework Module Application Example**)

コンソールフレームワークモジュールのアプリケーションプロジェクトを実行し、ターゲットキットでその動作を確認するた めには、ISDE にこのプロジェクトをインポートし、コンパイルしてデバッグを実行します。

新しいプロジェクト内でコンソールフレームワークモジュールアプリケーションを実装するには、ターゲットキットで定 義、設定、ファイルの自動生成、コードの追加、コンパイル、デバッグを行うための手順に従います。実際にこれらの 手順に従うことで SSP での開発プロセスをより実践的に習得するのに役立ちます。

- CDC 経由で接続を確立するには、最初に CDC ドライバをインストールする必要があります。CDC ドライバは下 記サイトから入手できます。 Renesas Synergy™ USB CDC ドライバ <https://www.renesas.com/jp/ja/products/synergy/software/add-ons/usb-cdc-drivers.html>
- 注: Synergy 開発プロセスの基本的な流れを経験したことのあるユーザにとって、以下の手順は十分詳細なもので す。これらの手順をまだ理解していない場合、これらの手順を実行する説明について、『SSP ユーザーズマニュア ル』の最初にあるいくつかの章を参照してください。
- 1. e <sup>2</sup> studio または IAR Embedded Workbench ® for Renesas Synergy™ にプロジェクトをインポートし、アプリ ケーションをビルドして実行する手順については、 『Synergy プロジェクトインポートガイド』(下記WEB) を参照 してください。

#### 英語版:

<https://www.renesas.com/jp/ja/doc/products/renesas-synergy/apn/r11an0023eu0121-synergy-ssp-import-guide.pdf>

日本語版(参考資料):

<https://www.renesas.com/jp/ja/doc/products/renesas-synergy/apn/r11an0023ju0121-synergy-ssp-import-guide.pdf>

- 2. 1 本の micro USB ケーブルを SK-S7G2 ボードの J19 につなぎ、もう 1 本の micro USB ケーブルをホストから SK-S7G2 ボードの J5 コネクタにつなぐ方法で、ホスト PC に接続します。
- 3. アプリケーションのデバッグを開始します。
- 4. Terra Term アプリケーションを開き、USB CDC とのシリアル通信に対応するシリアルポートに接続します。
- 5. **?** と入力し、Enter を押して、使用可能なコマンドを表示します。
- 6. **TOGGLE** と入力し、ボード上にある LED のトグルを開始します。
- 7. 出力として、ユーザがシリアルコンソールにコマンドを入力したときに LED がトグルします。

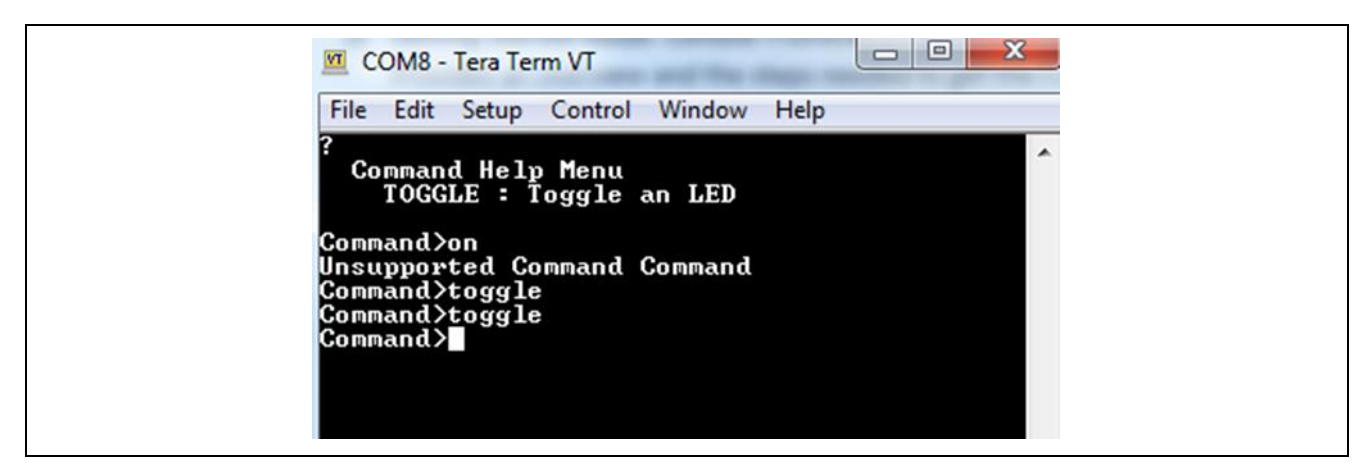

図 **10.** コンソールフレームワークのアプリケーションプロジェクトのサンプル出力

#### <span id="page-7-0"></span>**10.** コンソールフレームワークモジュールのまとめ(**Console Framework Module Conclusion**)

このモジュールガイドは、サンプルプロジェクトでモジュールの選択、追加、設定、使用を行うために必要な背景とな る情報全般を説明しました。従来の組み込みシステムでは、これらの手順を理解することに多くに時間を必要とし、 また間違いが起こりやすい操作でした。Renesas Synergy プラットフォームにより、これら手順の所要時間が短くな り、設定項目の競合や、ローレベルドライバの誤った選択など、誤りが防止できるようになりました。アプリケーショ ンプロジェクトで示したように、ハイレベル API を使用することで高いレベルの開発からスタートし、ローレベルドライ バを作成するような従来の開発環境で必要とされる時間が不要になり、開発時間を短縮できます。

#### <span id="page-7-1"></span>**11.** コンソールフレームワークモジュールの次の手順(**Console Framework Module Next Steps**)

シンプルなコンソールフレームワークのサンプルをマスターした後、より複雑なサンプルを確認することができます。 developer example プロジェクトは、コンソールフレームワークのより複雑な機能を複数示す、より複雑なサンプルを 提供します。developer example に対応する『入門ガイド』を参照してください。このガイドは、このドキュメントの末尾 にある「参考情報」の章の参照先にあります。

#### <span id="page-7-2"></span>**12.** コンソールフレームワークモジュールの参考情報(**Console Framework Module Reference Information**)

『SSP ユーザーズマニュアル』:SSP ディストリビューションパッケージの一部として HTML 形式が入手できるほか、 Renesas Synergy™ WEBサイトのSSPページ

<https://www.renesas.com/jp/ja/products/synergy/software/ssp.html>から pdf を入手することもできます。

最新版のsf\_consoleモジュールの参考資料やリソースへのリンクは、以下の Synergy WEBサイトから入手できま す。

<https://www.renesas.com/jp/ja/products/synergy.html>

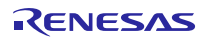

## ホームページとサポート窓口

サポート: <https://synergygallery.renesas.com/support>

テクニカルサポート:

- アメリカ: <https://www.renesas.com/en-us/support/contact.html>
- ヨーロッパ: <https://www.renesas.com/en-eu/support/contact.html>
- 日本: <https://www.renesas.com/ja-jp/support/contact.html>

すべての商標および登録商標はそれぞれの所有者に帰属します

# 改訂記録

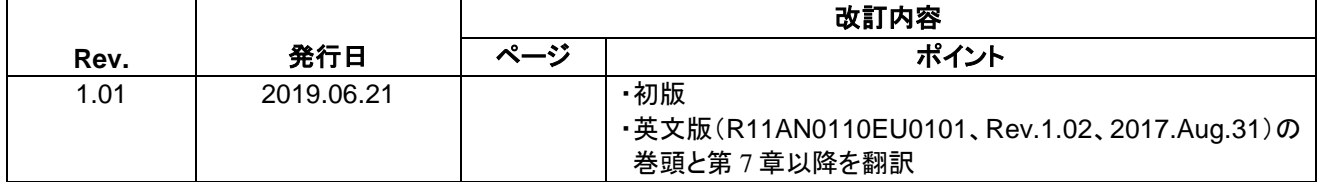

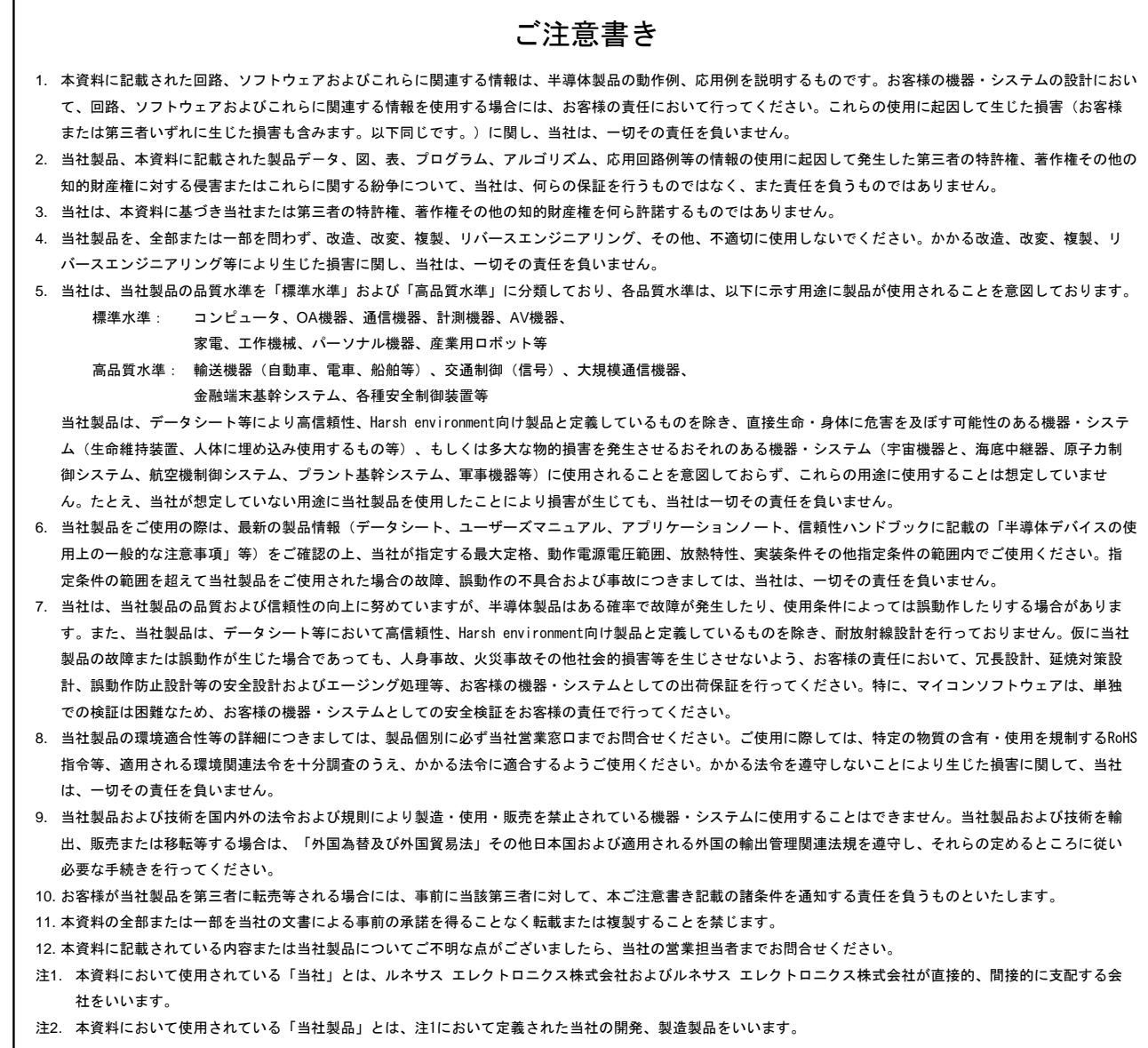

(Rev.4.0-1 2017.11)

# RENESAS

ルネサスエレクトロニクス株式会社

http://www.renesas.com

※営業お問合せ窓口の住所は変更になることがあります。最新情報につきましては、弊社ホームページをご覧ください。

ルネサス エレクトロニクス株式会社 〒135-0061 東京都江東区豊洲3-2-24(豊洲フォレシア)

■技術的なお問合せおよび資料のご請求は下記へどうぞ。<br>- 総合お問合せ窓口:https://www.renesas.com/contact/

■営業お問合せ窓口

© 2018 Renesas Electronics Corporation. All rights reserved. Colophon 6.0